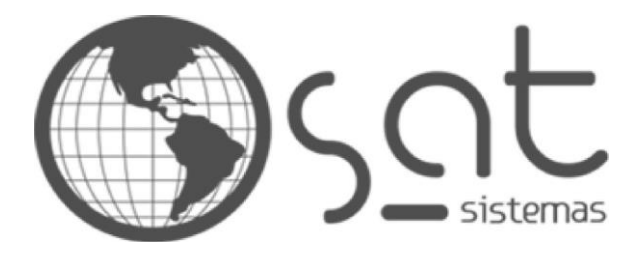

tecnologia de ponta ao seu alcance

# DOCUMENTAÇÃO AGRUPANDO PEDIDOS

Permissões de acesso e agrupamento de Pedidos

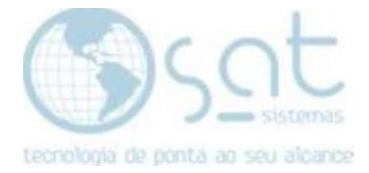

# SUMÁRIO

- 1 . Permissão de Usuário
	- l. Liberando o Acesso ao Usuário
- 2 . Agrupando Pedidos
	- l. Agrupando os Pedidos

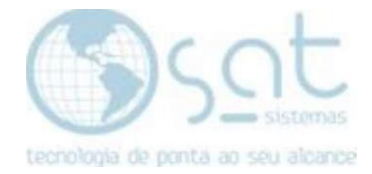

## 1. Permissão de Usuário

#### I – LIBERANDO O ACESSO AO USUÁRIO

Ao entrar no SAT vá em Cadastros>Usuários do Sistema

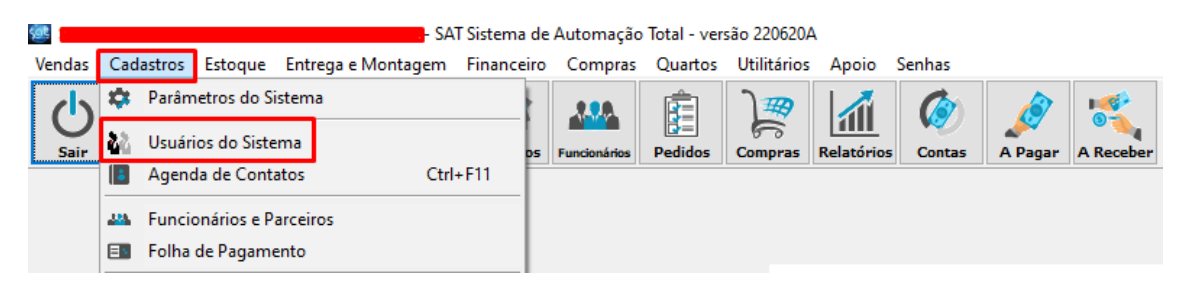

Na aba Usuário selecione o usuário que vai permitir o acesso e clique em Editar

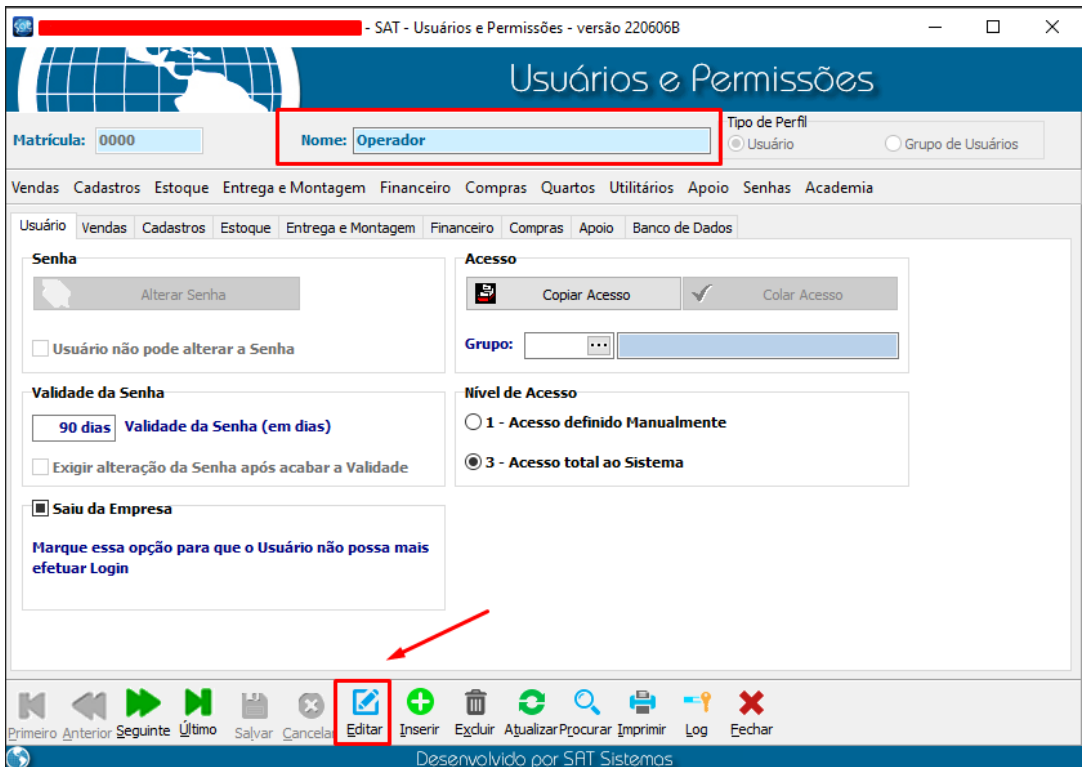

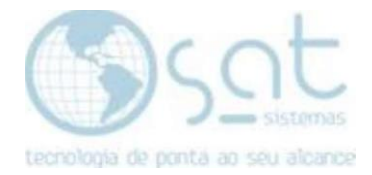

Na aba Vendas>Listar Pedidos2, marque o check box Permitir ao usuário agrupar Pedidos e depois clique em Salvar

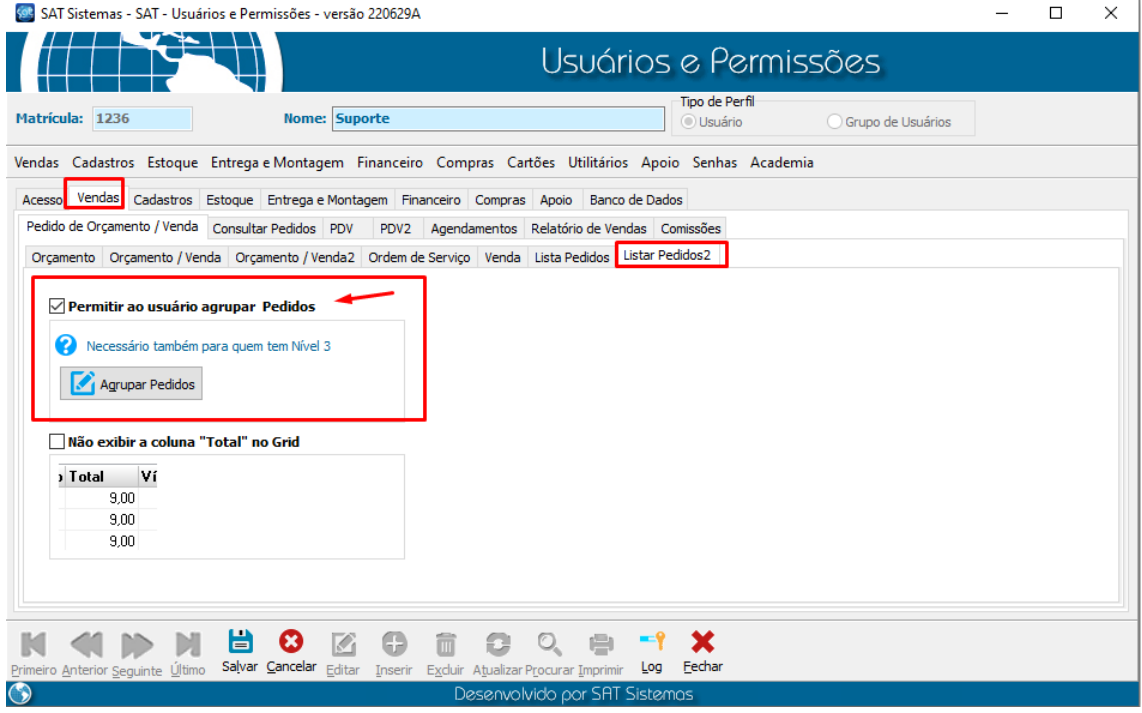

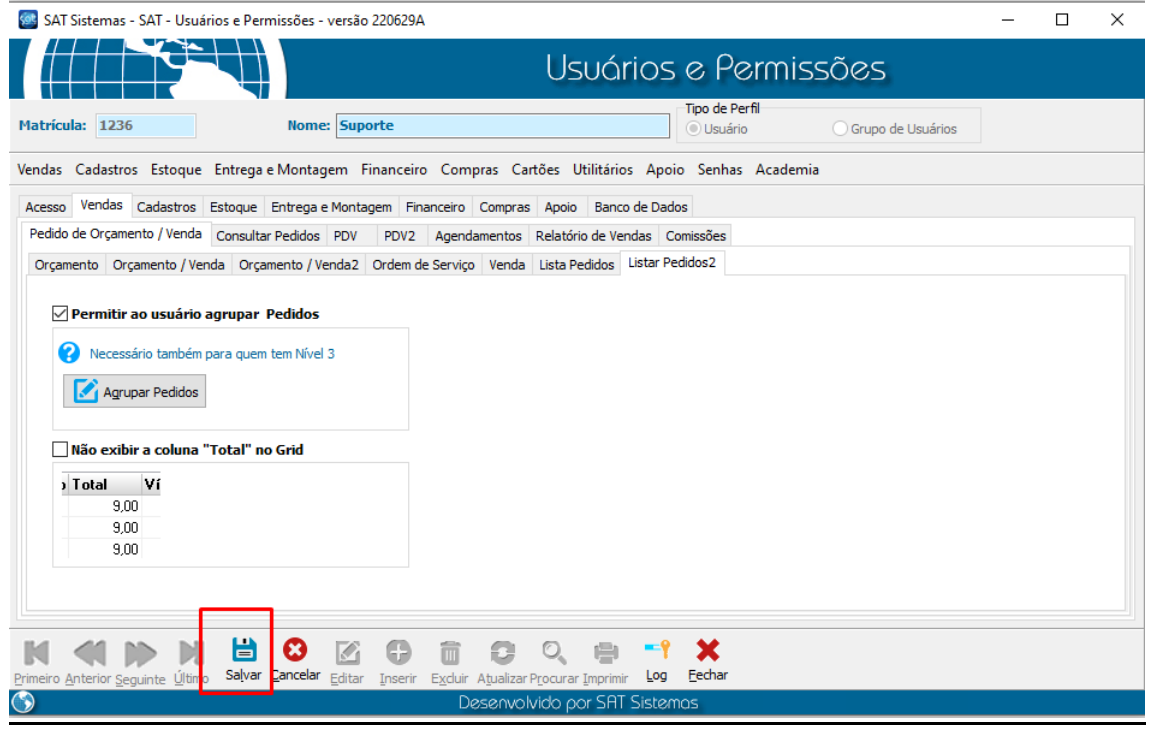

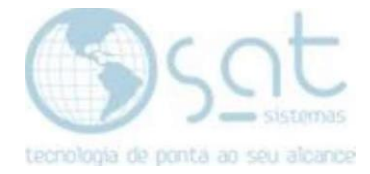

# 2. Agrupando Pedidos

#### I – AGRUPANDO OS PEDIDOS

### Clique em Pedidos

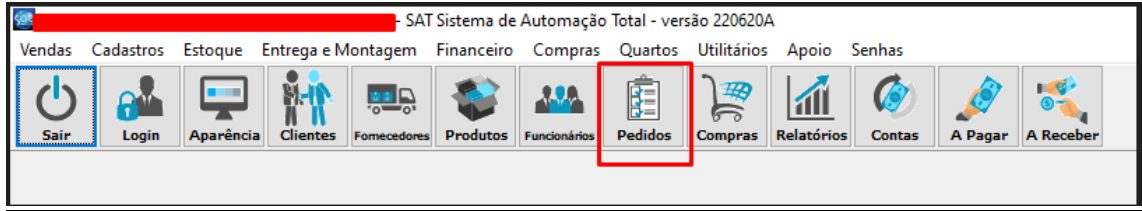

### Clique em Consultar Pedidos

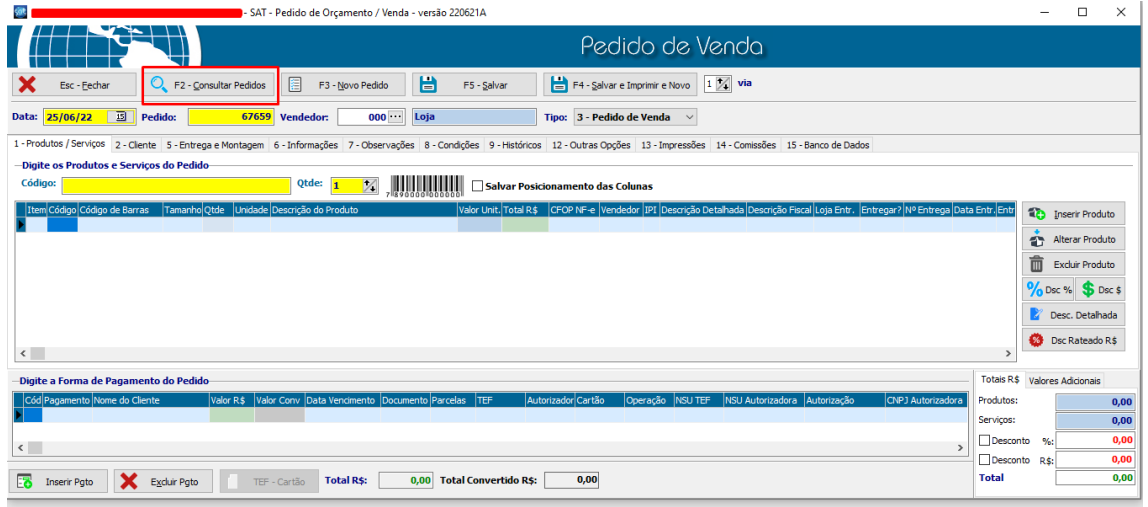

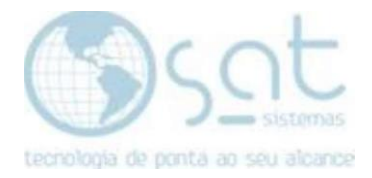

Consulte os pedidos que deseja agrupar, com a tecla Ctrl (do teclado) selecione os pedidos a serem agrupados e clique em Agrupar Pedidos. Lembrando que para um pedido ser agrupado ele tem que está como Pedido de Venda e não pode ter sido emitido nenhuma nota do mesmo! Caso precise estornar a venda siga o passo a passo do link a seguir:

[Como excluir/Estornar uma Venda \(satsistemas.com\)](http://www.satsistemas.com/chamados/knowledgebase.php?article=17)

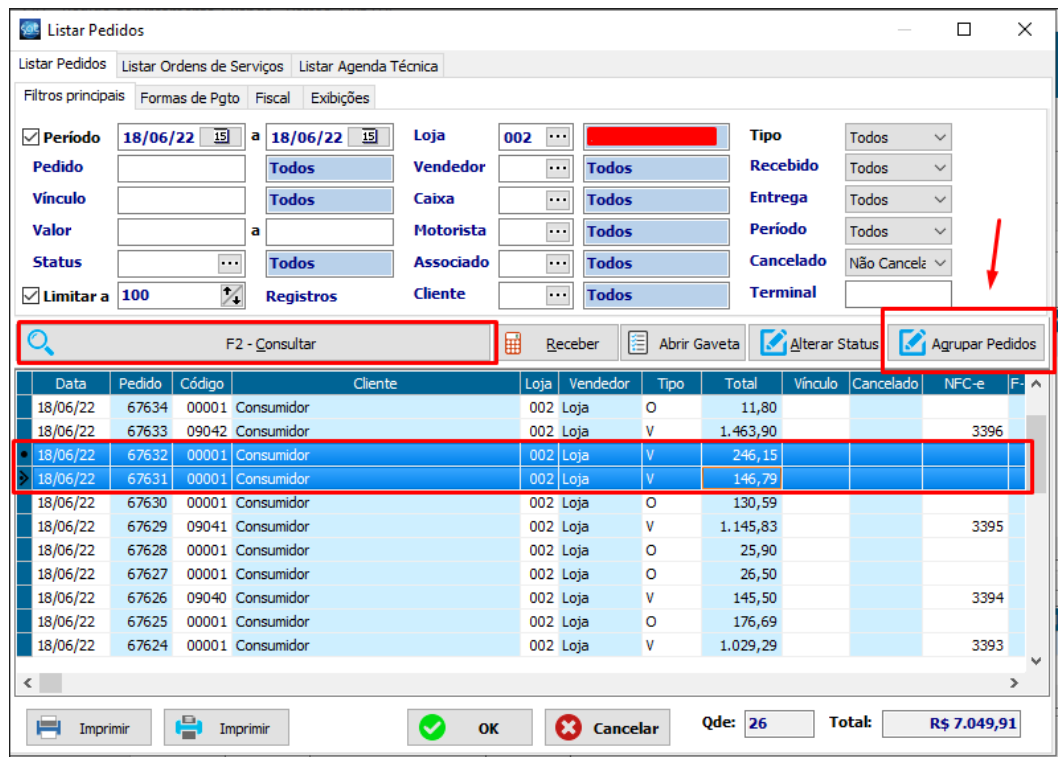

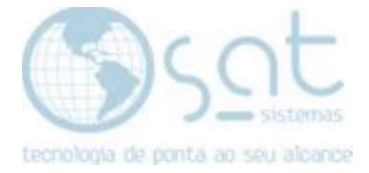

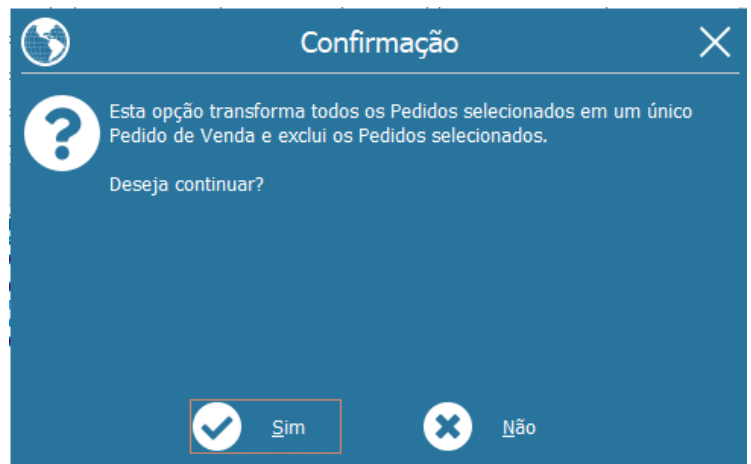

#### Aparecerá a seguinte mensagem, clique em Sim

Digite a Matricula e a Senha e pronto os Pedidos foram agrupados com sucesso!

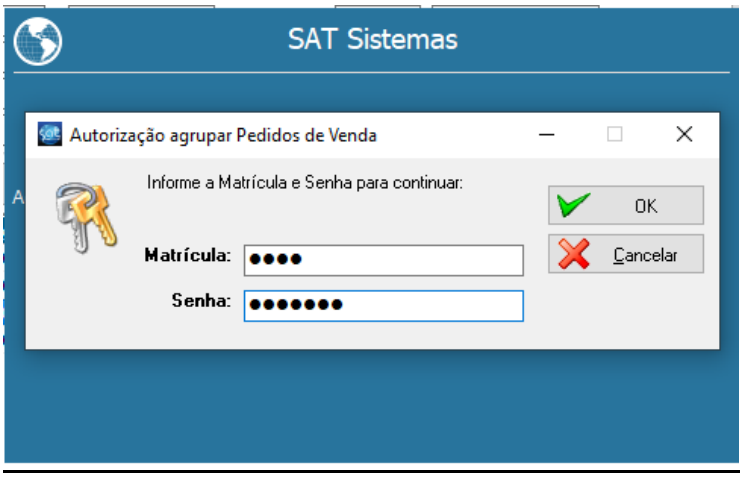

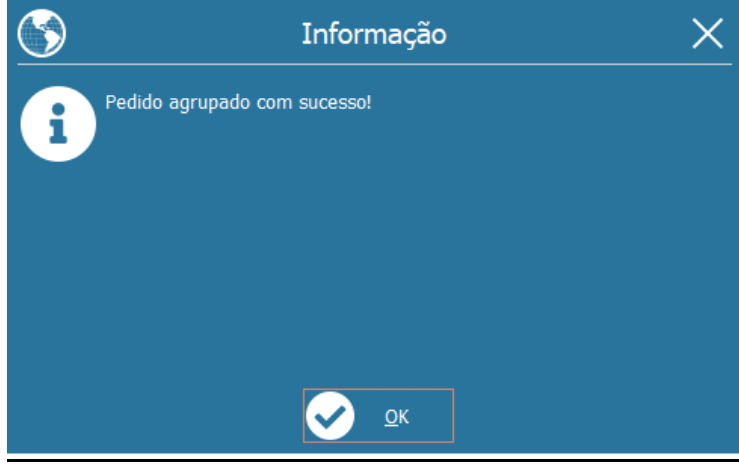